# **About MCloud Application**

## [Application Installation on the iOS Device](https://octonus-teams.com/wiki/display/MCLOUDDOC/Application+Installation+on+the+iOS+Device)

## Sign in & Sign out

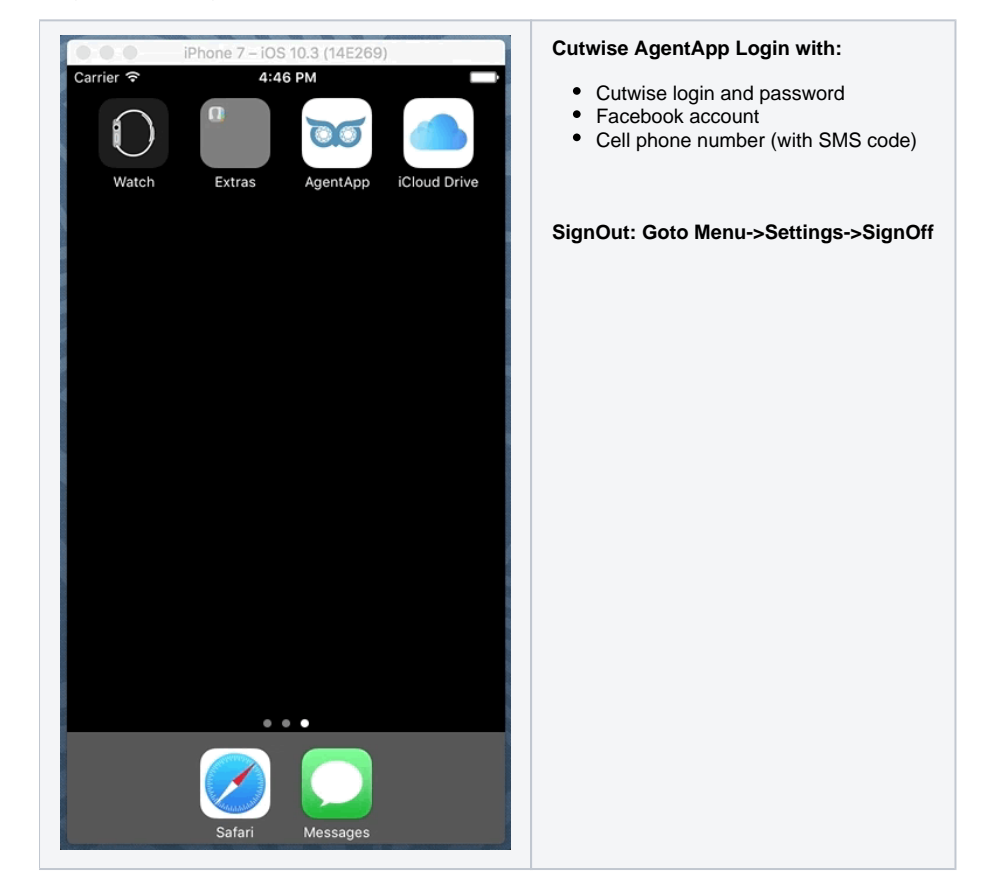

Activation section

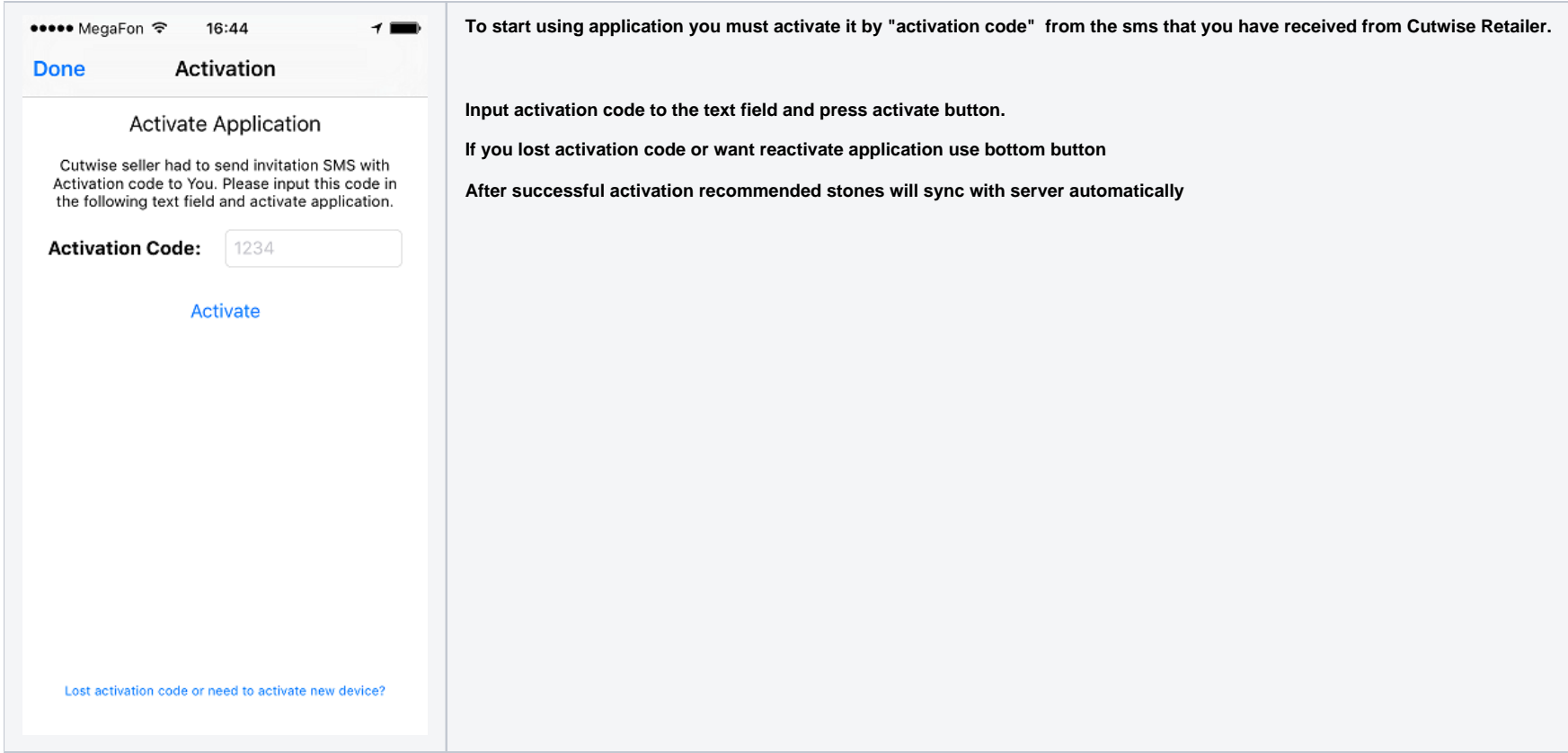

## SMS Request section

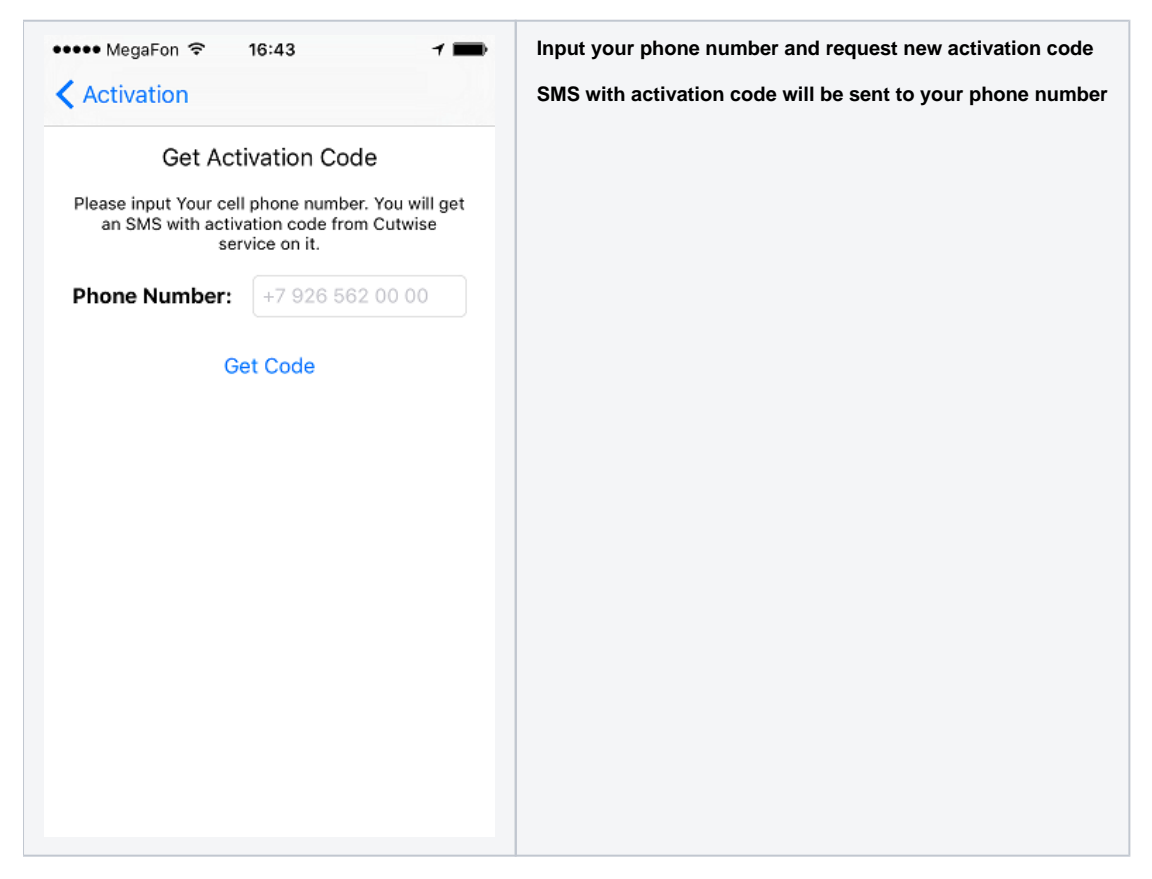

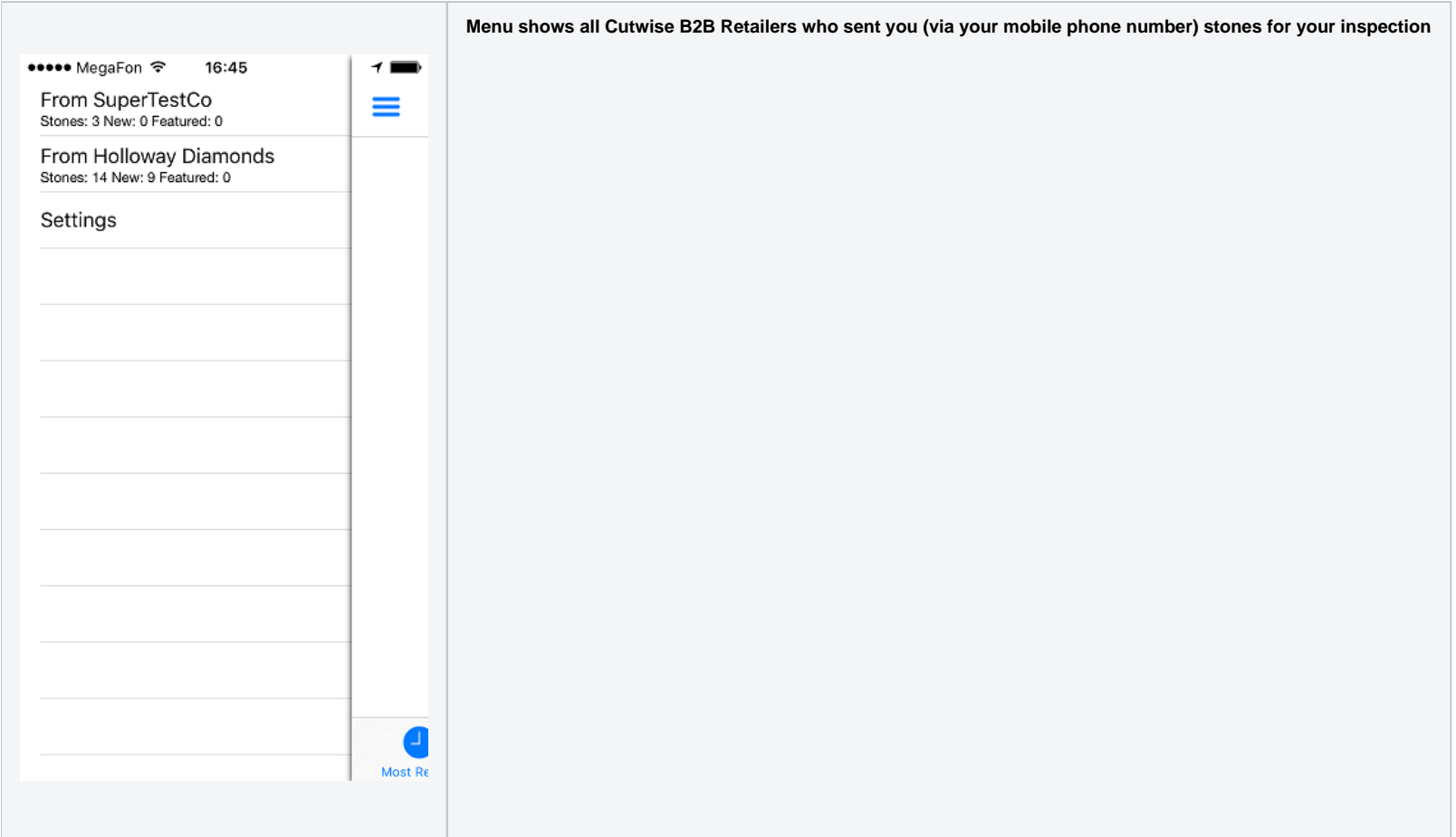

Recommended stones - from corresponded Retailer

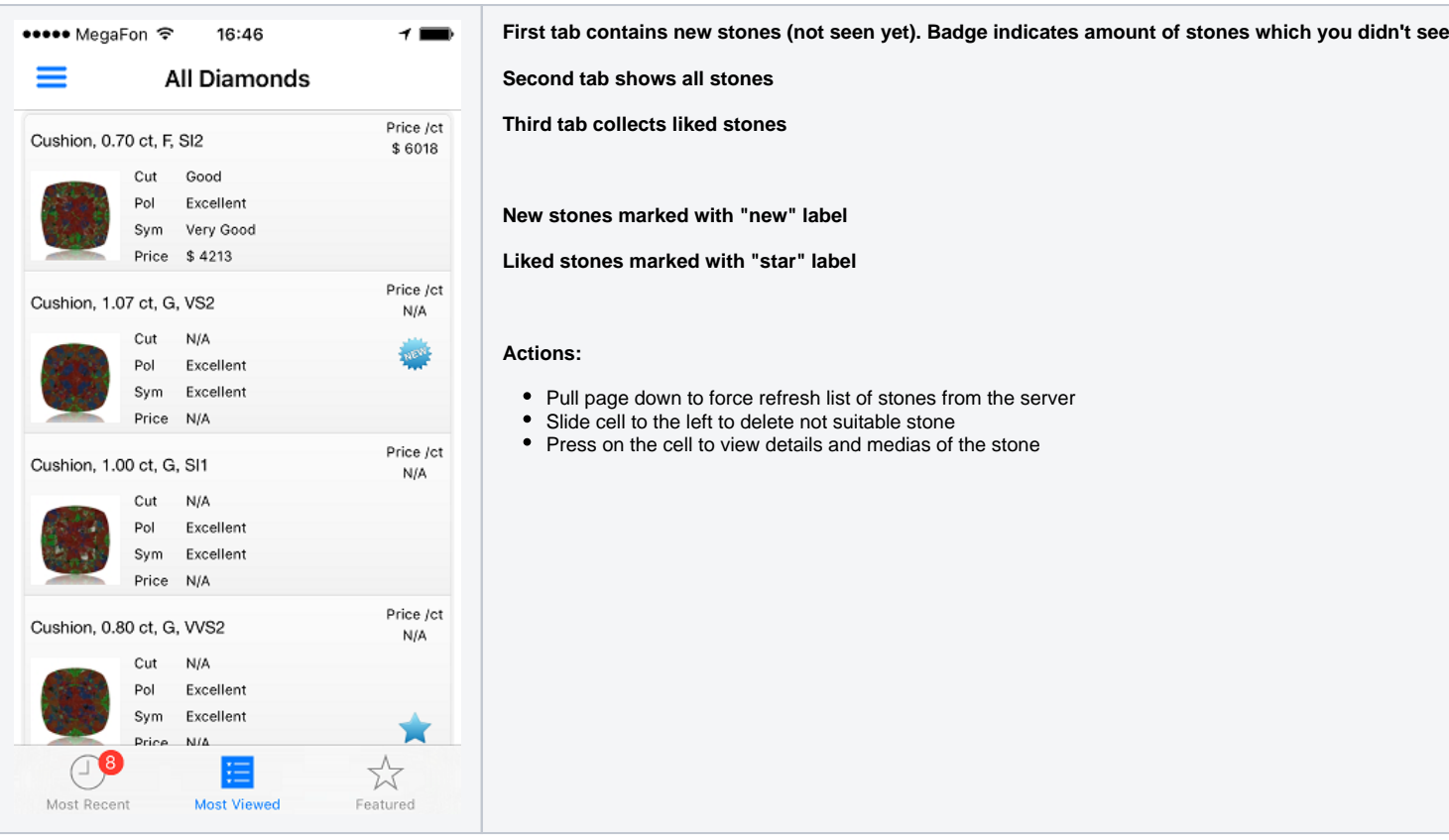

Stone Details view

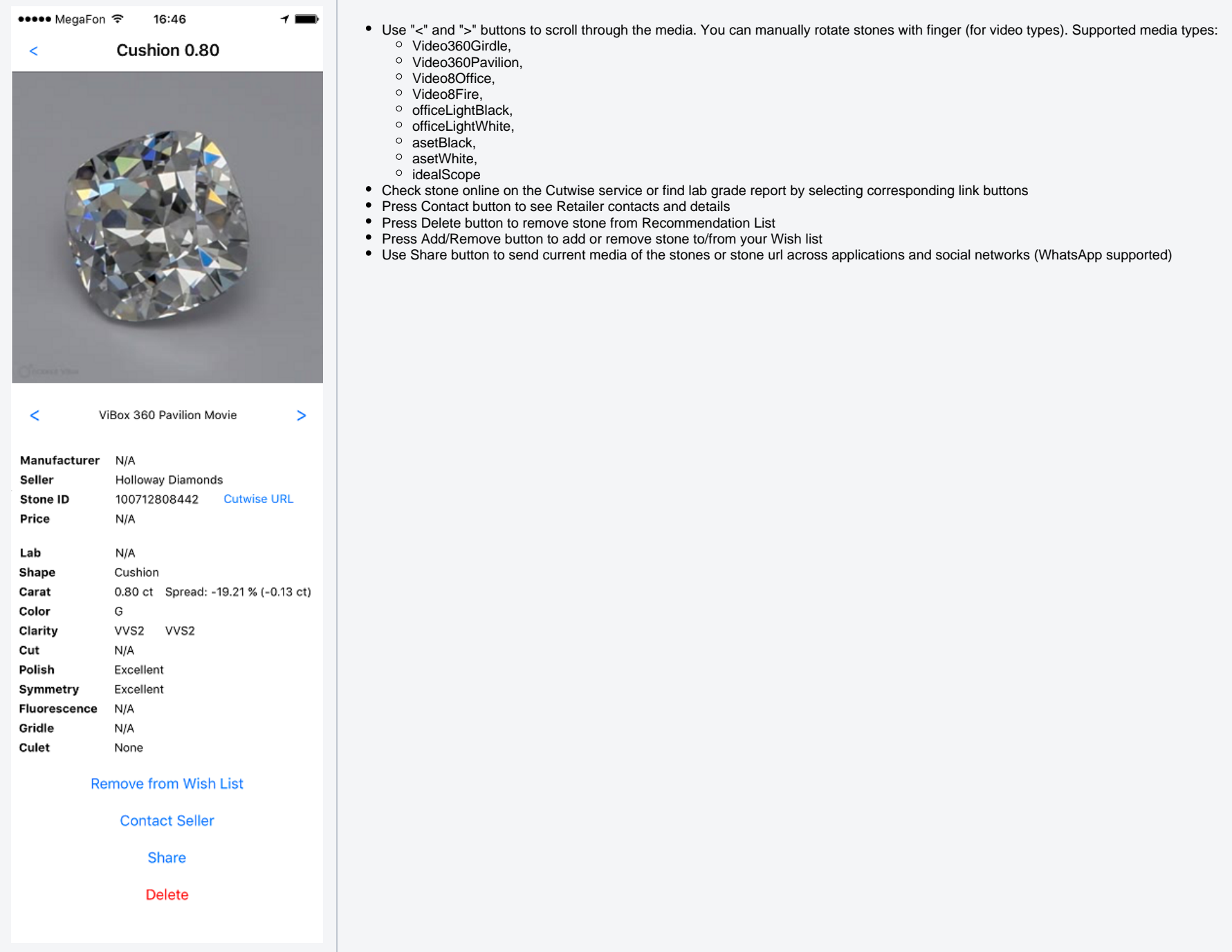

Retailer Details and Contacts

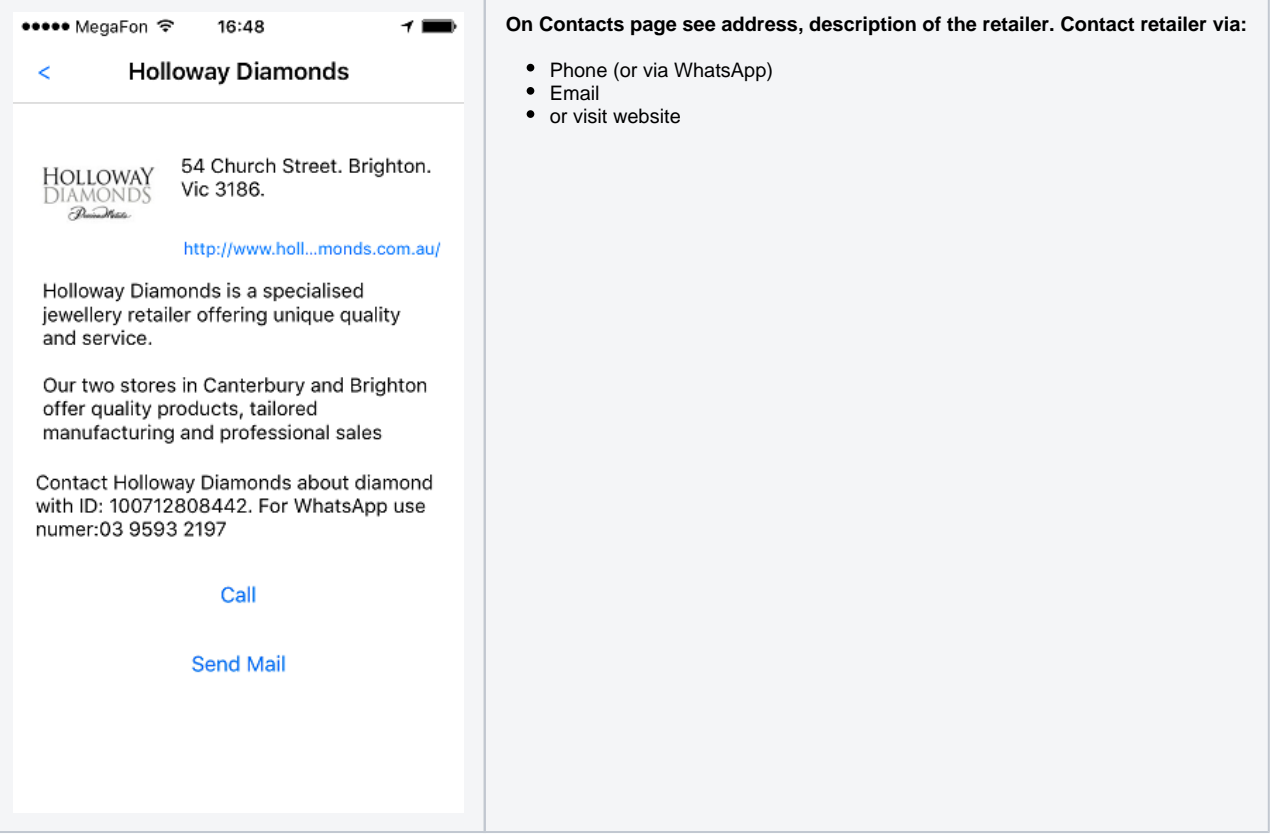

### View Recommendation Stones Scenario:

- . Create user and send (recommend) him some stones from Cutwise ([http://cutwise.dev.cutwise.com](http://cutwise.dev.cutwise.com/) login as holloway/holloway. Go to "My Account"->"Vendor". Select some stones and press "Share with Customer". In appeared dial [help](https://octonus-teams.com/wiki/display/MCLOUDDOC/HowTo+send+Cutwise+movies+to+Application)
- Open MCloud application. In the Activation section input activation code from SMS. In case of successful activation you will be redirected to stonelist view. If you lost your code or want to install application on new devi
- Go to Recommended stones section. You can pull down screen to update recommendation list from server manually. In first tab there are new (not viewed) stones in second all stones and in third stones which you marked as lik
- Select stones to view its media and contacts of the retailer.
- You can delete stone (add stone to black list) by sliding the cell of the stone to the left in table view or by pressing Delete button on the stone page.
- Changes of recommendation stones from/to server are syncing automatically